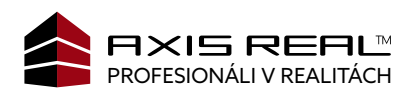

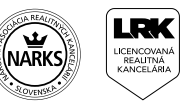

## **NÁVOD NA POZERANIE VIRTUÁLNEJ PREHLIADKY**  $\overline{\bigcirc}$

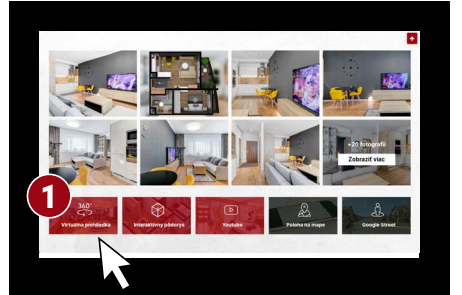

Kliknutím na virtuálnu prehliadku (1) sa vám spustí krátke video, ktoré vás prevedie celou nehnuteľnosťou.

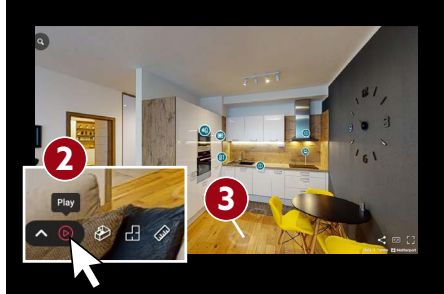

Prehliadku nehnuteľnosti si môžete kedykoľvek zastaviť (2) a v priestore sa môžete pohybovať prostredníctvom šípok na klávesnici alebo tak, že budete klikať na kruhy (3), ktoré sú umiestnené na podlahe.

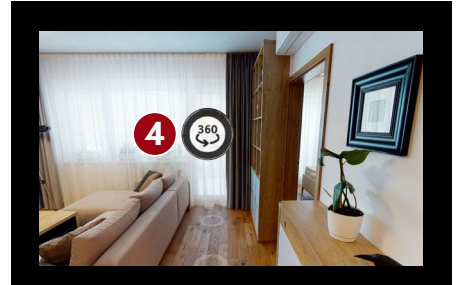

Ak je na dverách/okne zobrazené logo "360˚", kliknutím na toto logo (4) sa dostanete von z prehliadaného priestoru a môžete si pozrieť napr. okolie domu.

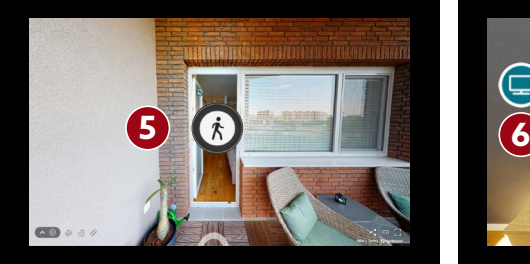

Naspäť do pôvodne prehliadaného priestoru sa dostanete kliknutím na logo ,,postavy" (5), ktoré je na dverách/okne.

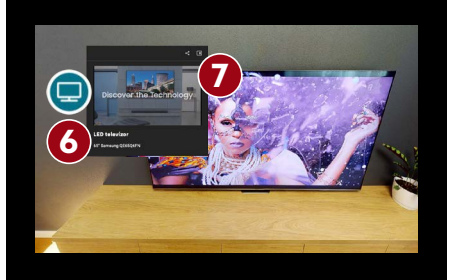

Kliknutím na piktogramy pri zariadeniach (6) sa vám zobrazí kontextové okno (7) s podrobnejšími infomáciami.

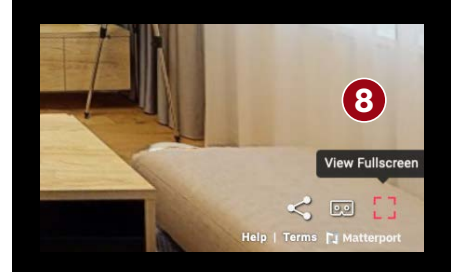

Kliknutím na ikonu zväčšenia v pravom dolnom rohu (8) zobrazíte virtuálnu prehliadku na celú obrazovku.

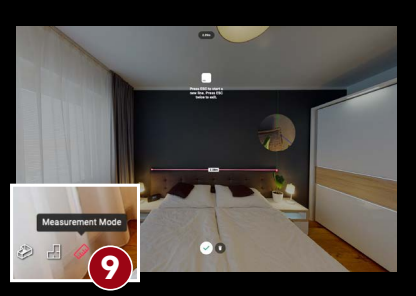

Kliknutím na ikonu pravítka (9) sa dostanete k funkcii meranie. Následne cez stlačenie ikony + pridávame body merania vzdialenosti.

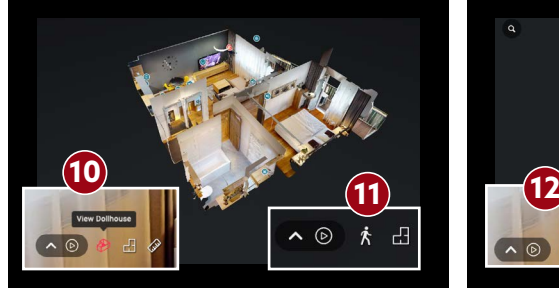

Cez ikonu View Dollhouse (Náhľad nehnuteľnosti) (10) sa nám zobrazí oddialený 3D pohľad na celú nehnuteľnosť. Kliknutím na ikonu postavy (11) sa dostanete krok späť na virtuálnu prehliadku v priestore.

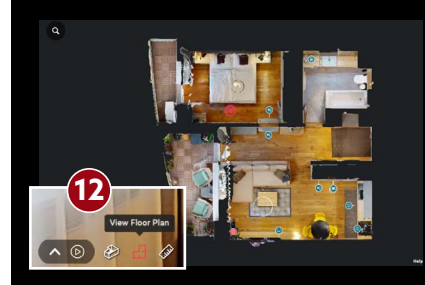

Pôdorys alebo pohľad zhora si môžeme pozrieť po stlačení ikony View Floor Plan (Zobraziť pôdorys) (12) a cez ikonu postavy sa opäť vrátite na 3D prehliadku nehnuteľnosti.